## $dimension^{\mathsf{T}}$

**SETUP GUIDE** 

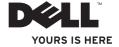

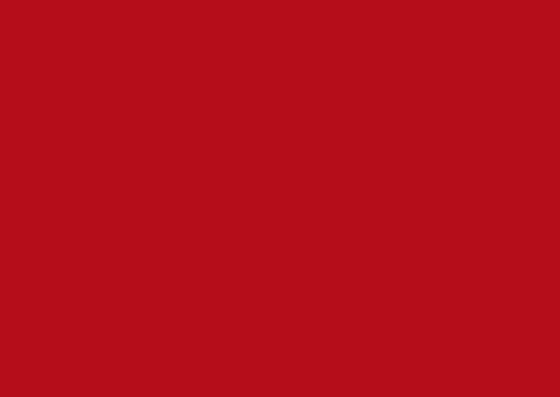

# dimension<sup>™</sup> SETUP GUIDE

Model: D05M Series Type: D05M001

## **Notes, Cautions, and Warnings**

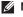

**NOTE:** A NOTE indicates important information that helps you make better use of your computer.

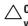

CAUTION: A CAUTION indicates either potential damage to hardware or loss of data and tells you how to avoid the problem.

MARNING: A WARNING indicates a potential for property damage, personal injury, or death.

If you purchased a Dell<sup>TM</sup> n Series computer, any references in this document to Microsoft® Windows® operating systems are not applicable.

Information in this document is subject to change without notice.

© 2009-2010 Dell Inc. All rights reserved.

Reproduction of these materials in any manner whatsoever without the written permission of Dell Inc. is strictly forbidden.

Trademarks used in this text: Dell, the DELL logo, YOURS IS HERE, Dell On Call, and DellConnect are trademarks of Dell Inc.; AMD and AMD Athlon are trademarks of Advanced Micro Devices, Inc; Microsoft, Windows, Windows Vista, and Windows Vista start button logo are either trademarks or registered trademarks of Microsoft Corporation in the United States and/or other countries; Bluetooth is a registered trademark owned by Bluetooth SIG, Inc. and is used by Dell under license.

Other trademarks and trade names may be used in this document to refer to either the entities claiming the marks and names or their products. Dell Inc. disclaims any proprietary interest in trademarks and trade names other than its own.

May 2010

## **Contents**

| Setting Up Your Dimension Desktop 5     | Solving Problems                | 30 |
|-----------------------------------------|---------------------------------|----|
| Before Setting Up Your Computer 5       | Beep Codes                      | 30 |
| Connect the Display 6                   | Network Problems                | 31 |
| Connect the Keyboard and Mouse8         | Power Problems                  | 31 |
| Connect the Power Cable 9               | Memory Problems                 | 33 |
| Connect the Network Cable (Optional) 10 | Lockups and Software Problems   | 34 |
| Press the Power Button                  | Using Support Tools             | 36 |
| Set Up Microsoft Windows13              | Dell Support Center             |    |
| Connect to the Internet (Optional) 14   | System Messages                 |    |
| Using Your Dimension Desktop16          | Hardware Troubleshooter         | 39 |
| Front View Features16                   | Dell Diagnostics                | 39 |
| Back View Features20                    | Restoring Your Operating System | 43 |
| Back Panel Connectors22                 | System Restore                  | 44 |
| Software Features                       | Dell DataSafe Local Backup      |    |
| Dell DataSafe Online Backup28           | Dell Factory Image Restore      | 46 |
| Dell Dock                               | Operating System Reinstallation |    |
|                                         |                                 |    |

#### Contents

| Getting Help                                                  | Ergonomic Instructions                      | 68 |
|---------------------------------------------------------------|---------------------------------------------|----|
| Technical Support and Customer                                | Regulatory Notices                          | 69 |
| Service                                                       | Export Regulations                          | 70 |
| DellConnect <sup>™</sup>                                      | Finding Additional Information              | 70 |
| Online Services                                               | Additional Country-Specific Environmenta    | ı  |
| Automated Order-Status Service52                              | Information                                 | 71 |
| Before You Call53                                             | Appendix B: End User License                |    |
| Contacting Dell                                               | Agreement                                   | 76 |
| inding More Information and                                   | Limited Warranty                            | 78 |
| Resources56                                                   | Open Source Software                        | 80 |
| Basic Specifications58                                        | U.S. Government Restricted Rights           | 80 |
| Appendix62                                                    | General                                     | 81 |
| Macrovision Product Notice62                                  | Supplemental Terms for EMS Branded Software | 81 |
| Appendix A: Safety, Environmental, and Regulatory Information | Index                                       | 82 |
| General Safety Information64                                  |                                             |    |
| When Working Inside Your Device66                             |                                             |    |
| General Power Safety 67                                       |                                             |    |

## **Setting Up Your Dimension Desktop**

This section provides information about setting up your Dimension desktop.

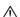

↑ WARNING: Before you begin any of the procedures in this section, read the safety information that shipped with your computer. For additional safety best practice information, see the Regulatory Compliance Homepage at www.dell.com/regulatory compliance.

## **Before Setting Up Your** Computer

When positioning your computer, ensure that you allow easy access to a power source, adequate ventilation, and a level surface to place your computer.

Restricting airflow around your computer may cause it to overheat. To prevent overheating ensure that you leave at least 10.2 cm (4 inches) at the back of the computer and a minimum of 5.1 cm (2 inches) on all other sides. You should never place your computer in an enclosed space, such as a cabinet or drawer when it is powered on.

### **Connect the Display**

Your computer has an integrated VGA connector. You can use this connector to connect to the display.

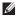

NOTE: A DVI, HDMI, or an additional VGA connector may be available on your computer if you purchased an optional discrete graphics card. For best picture quality, it is recommended that you use the connector on the discrete graphics card to connect to the display.

You can purchase the DVI-to-VGA adapter, HDMI-to-DVI adapter, and additional HDMI or DVI cables on the Dell website at www.dell.com.

Use the appropriate cable based on the connectors available on your computer and display. Refer to the following table to identify the connectors on your computer and display.

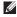

NOTE: When connecting to a single display, connect the display to ONLY ONE of the connectors on your computer.

#### **Setting Up Your Dimension Desktop**

| Connection Type                                     | Computer                                 | Cable | Display                                                                                                    |
|-----------------------------------------------------|------------------------------------------|-------|----------------------------------------------------------------------------------------------------|
| VGA-to-VGA<br>(VGA cable)                           |                                          |       | () (°°°°°) () (°°°°°) () (°°°°°) () (°°°°°) () (°°°°°) () (°°°°°) () (°°°°°°) () (°°°°°°) () (°°°°°°) () (°°°°°°°) () (°°°°°°°° |
| DVI-to-DVI<br>(DVI cable)                           |                                          |       | <b>()</b>                                                                                                    |
| DVI-to-VGA<br>(DVI-to-VGA adapter<br>+ VGA cable)   | () () () () () () () () () () () () () ( |       | (() (**********************************                                                                                         |
| HDMI-to-HDMI<br>(HDMI cable)                        | HOMI 000000000                           |       | 000 3000000<br>000 000000                                                                                                    |
| HDMI-to-DVI<br>(HDMI-to-DVI<br>adapter + DVI cable) | H3MI<br>000000300<br>00000300            |       | <b>(</b>                                                                                                    |

## **Connect the Keyboard and Mouse**

Connect the USB keyboard and mouse to the USB connectors on the back panel of the computer.

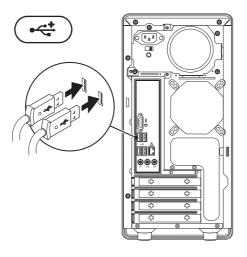

## **Connect the Power Cable**

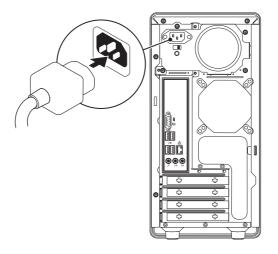

## **Connect the Network Cable (Optional)**

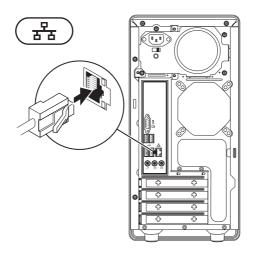

A network connection is not required to complete your computer setup, but if you have an existing network or Internet connection that uses a cable connection (such as a broadband device or Ethernet jack), you can connect it now.

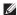

NOTE: Use only an Ethernet cable to connect to the network connector (RJ45 connector). Do not plug a telephone cable (RJ11 connector) into the network connector.

To connect your computer to a network or a broadband device, connect one end of the network cable to the network port or the broadband device. Connect the other end of the network cable to the network connector (RJ45 connector) on the back panel of your computer. A click indicates that the network cable has been securely attached.

## **Press the Power Button**

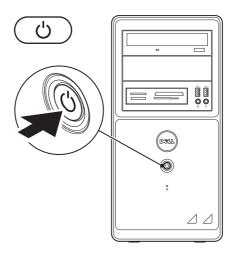

## **Set Up Microsoft Windows**

To set up Microsoft® Windows® for the first time, follow the instructions on the screen. These steps are mandatory and may take some time to complete. The Windows setup screens will take you through several procedures including accepting license agreements, setting preferences, and setting up an Internet connection.

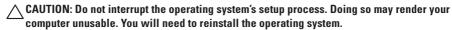

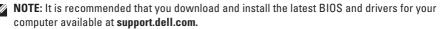

## Connect to the Internet (Optional)

To connect to the Internet, you need an external modem or network connection and an Internet service provider (ISP).

You can connect to the Internet using a wired connection.

#### **Setting Up a Wired Connection**

- If you are using a dial-up connection, connect the telephone line to the optional external USB modem and to the telephone wall connector before you set up your Internet connection.
- If you are using a DSL or cable/satellite modem connection, contact your ISP or cellular telephone service for setup instructions.

To complete setting up your wired Internet connection, follow the instructions in "Setting Up Your Internet Connection".

#### **Setting Up Your Internet Connection**

ISPs and ISP offerings vary by country. Contact your ISP for offerings available in your country.

If you cannot connect to the Internet but have successfully connected in the past, the ISP might have a service outage. Contact your ISP to check the service status, or try connecting again later.

Have your ISP information ready. If you do not have an ISP, the **Connect to the Internet** wizard can help you get one.

MOTE: The following instructions are applicable to the Windows default view, so they may not apply if you set your Dell™ computer to the Windows classic view.

#### Windows Vista®

- 1. Save and close any open files, and exit any open programs.
- 3. Click Network and Internet→Network and Sharing Center→Setup a Connection→Connect to the Internet.

The **Connect to the Internet** window appears.

- NOTE: If you do not know which type of connection to select, click **Help me choose** or contact your ISP.
- Follow the instructions on the screen and use the setup information provided by your ISP to complete the setup.

#### Windows® 7

- Save and close any open files, and exit any open programs.
- 2. Click Start  $\bigcirc$   $\rightarrow$  Control Panel.
- Click Network and Internet → Network and Sharing Center → Set up a new connection or network → Connect to the Internet.

The **Connect to the Internet** window appears.

- NOTE: If you do not know which type of connection to select, click Help me choose or contact your ISP.
- Follow the instructions on the screen and use the setup information provided by your ISP to complete the setup.

## **Using Your Dimension Desktop**

This section provides information about the features available on your Dimension 2010 desktop.

### **Front View Features**

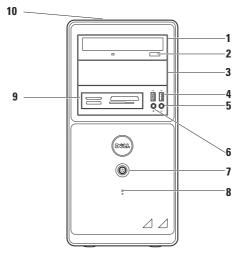

- 1 Optical drive Plays or records CDs and DVDs. Ensure that you insert the disc with the printed side facing upwards.
- 2 Optical drive eject button Opens the optical drive when pressed.
- 3 Optional optical drive bay Can contain an additional optical drive.
- 4 USB 2.0 connectors (2) Connects to USB devices such as memory keys, digital cameras, and MP3 players.
- 5 Headphone connector Connects to headphones.

**NOTE:** To connect to a powered speaker or sound system, use the line out connector on the back of your computer.

6 Microphone connector — Connects to a microphone for voice or to an audio cable for audio input.

Power button — Turns the computer on or off when pressed. The light in the center of this button indicates the following power state:

Solid white — the computer is on.

Blinking amber — the computer has detected an error during the Power-on self-test (POST). Solid amber — the computer is in standby or sleep state or there may be an issue with either the system board or the power supply.

Off — the computer is either in hibernate mode or turned off or is not receiving power.

NOTE: For information on power problems, see "Power Problems" on page 31.

- 8 Hard drive activity light Turns on when the computer reads data from or writes data to the hard drive.
- 9 FlexBay slot Supports a floppy drive and a Media Card Reader.
- Service Tag and Express Service Code (located on top of your computer) Used to identify your computer when you access the Dell Support website or call technical support.

**Using Your Dimension Desktop** 

## **Back View Features**

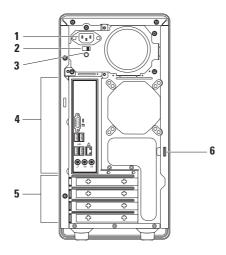

- 1 **Power connector** Connects to the power cable. Appearance of this connector may vary.
- 2 Voltage selector switch Allows you to select the voltage rating appropriate for your region.
- 3 Power supply diagnostic light Indicates availability of power to the power supply unit.
- 4 Back panel connectors Connects USB, audio, and other devices into the appropriate connectors.
- 5 Expansion card slots Provides access to connectors for any installed PCI and PCI Express cards.
- 6 Padlock ring Allows you to secure the computer cover to the chassis with a padlock to prevent unauthorized access to the inside of the computer.
  - To use the padlock ring, insert a commercially available padlock through the ring, and then lock the padlock.

## **Back Panel Connectors**

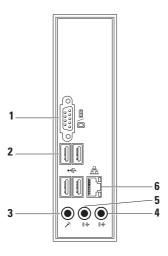

- 1 VGA connector Connects to the display. On computers with a discrete graphics card, use the connector on the card.
- 2 USB 2.0 connectors (4) Connects to USB devices such as memory keys, digital cameras, and MP3 players.
- 3 Microphone connector Connects to a microphone for voice or audio input into a sound or telephony program.
- 4 Line-in connector Connects to devices like cassette or CD players.
- 5 Line-out connector Connects to a powered speaker or sound system.
- 6 Ea Network connector and light Connects your computer to a network or broadband device. The network activity light flashes when the computer is transmitting or receiving data. A high volume of network traffic may make this light appear to be in a steady "on" state.

#### **Software Features**

U

**NOTE:** For more information about the features described in this section, see the *Dell Technology Guide* available on your hard drive or on the Dell Support website at **support.dell.com**.

#### **Productivity and Communication**

You can use your computer to create presentations, brochures, greeting cards, fliers, and spreadsheets. You can also edit and view digital photographs and images. Check your purchase order for software installed on your computer.

After connecting to the Internet, you can access websites, setup an e-mail account, and upload or download files.

#### **Entertainment and Multimedia**

You can use your computer to watch videos, play games, create your own CDs, listen to music and radio stations. Your optical disc drive may support multiple disc media formats including CDs and DVDs.

You can download or copy pictures and video files from portable devices, such as digital cameras and cell phones. Optional software applications enable you to organize and create music and video files that can be recorded to a disc, saved on portable products such as MP3 players and handheld entertainment devices, or played and viewed directly on connected TVs, projectors, and home theater equipment.

#### **Customizing the Desktop**

You can use the customizing options available in your operating system to change the appearance, resolution, wallpaper, screensaver, or other features of your desktop.

#### Windows Vista®

- 1. Right-click an open area of the desktop.
- Click Personalize, to open the Personalize appearance and sounds window and learn more about your customization options.

#### Windows® 7

- 1. Right-click an open area of the desktop.
- Click Personalize, to open the Change the visuals and sounds on your computer window and learn more about your customization options.

#### **Customizing Your Energy Settings**

You can use the power options in your operating system to configure the power settings on your computer. The Microsoft Windows operating system installed on your Dell computer provides the following options:

#### Windows Vista®

- Dell Recommended Offers full performance when you need it and saves power during periods of inactivity.
- Power saver Saves power on your computer by reducing system performance to maximize the life of the computer and by reducing the amount of energy consumed by your computer over its lifetime.
- High performance Provides the highest level of system performance on your computer by adapting processor speed to your activity and by maximizing system performance.

#### **Using Your Dimension Desktop**

#### Windows 7

- Power saver Saves power on your computer by reducing system performance to maximize the life of the computer and by reducing the amount of energy consumed by your computer over its lifetime.
- Balanced (recommended) Automatically balances the performance of your computer by consuming energy on capable hardware.

## Transferring Information to a New Computer

To transfer information to a new computer:

Windows Vista

- NOTE: The following steps are applicable for the Windows default view, so they may not apply if you set your Dell™ computer to the Windows Classic view.

If the **User Account Control** window appears, click **Continue**.

2. Follow the instructions on the Windows Easy Transfer wizard.

#### Windows 7

- 1. Click Start ② → Control Panel.
- 2. In the search box type Transfer and then click Transfer files from another computer.
- 3. Follow the instructions in the **Windows Easy**Transfer wizard.

#### **Backing Up Your Data**

It is recommended that you periodically back up files and folders on your computer.

To back up files:

Windows Vista

- - If the **User Account Control** window appears, click **Continue**.
- **NOTE:** Certain editions of Windows Vista provide an option to back up your computer.
- 2. Follow the instructions on the **Back Up Files** wizard.

#### Windows 7

- 2. Click Set up backup....
- Follow the instructions on the Configure Backup wizard.

## **Dell DataSafe Online Backup**

**NOTE**: Dell DataSafe Online Backup may not be available in all regions.

**NOTE:** A broadband connection is recommended for fast upload or download speeds.

Dell DataSafe Online is an automated backup and recovery service that helps protect your photos, music, and other important files. DataSafe Online safely backs up your important files to online storage, and protects your files from catastrophic incidents like theft, fire, or natural disasters. The user name and password setup on your DataSafe Online account protects your data from unauthorized access. For more information, go to **delIdatasafe.com**.

To schedule backups:

- 1. Double-click the Dell DataSafe Online icon 🌑 on the taskbar
- 2. Follow the instructions that appear on the screen.

#### **Dell Dock**

The Dell Dock is a group of icons that provides easy access to frequently-used applications, files, and folders. You can personalize the Dock by:

- · Adding or removing icons
- Grouping related icons into categories

- Changing the color and location of the Dock
- Changing the behavior of the icons

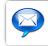

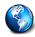

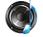

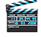

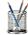

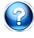

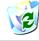

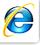

#### Add a Category

- Right-click the Dock, click Add → Category.
   The Add/Edit Category window is displayed.
- 2. Enter a title for the category in the Title field.
- 3. Select an icon for the category from the **Select an image**: box.
- 4. Click Save.

#### Add an Icon

Drag and drop the icon to the Dock or a category.

#### Remove a Category or Icon

- Right-click the category or icon on the Dock and click Delete shortcut or Delete category.
- 2. Follow the instructions on the screen.

#### Personalize the Dock

- Right-click the Dock and click Advanced Setting....
- Choose the desired option to personalize the Dock.

## **Solving Problems**

This section provides troubleshooting information for your computer. If you cannot solve your problem using the following guidelines, see "Using Support Tools" on page 36 or "Contacting Dell" on page 54.

## **Beep Codes**

Your computer might emit a series of beeps during start-up if there are errors or problems. This series of beeps, called a beep code, identifies a problem. Write down the beep code and contact Dell (see "Contacting Dell" on page 54).

| Beep Code | Possible Problem                                                                                                    |
|-----------|----------------------------------------------------------------------------------------------------|
| One       | Possible motherboard failure -<br>BIOS ROM checksum failure                                                              |
| Two       | No RAM detected  NOTE: If you installed or replaced the memory module, ensure that the memory module is seated properly. |
| Three     | Possible motherboard failure -<br>Chipset error                                                                          |
| Four      | RAM read/write failure                                                                                                   |
| Five      | Real Time Clock failure                                                                                                  |
| Six       | Video card or chip failure                                                                                               |
| Seven     | Processor failure                                                                                                    |

#### **Network Problems**

#### If the network connection is lost —

- Check the cable to ensure it is plugged in and not damaged.
- Check the status of the link integrity light (top left light on the network connector).

The link integrity light on the integrated network connector lets you verify that your connection is working and provides information on the status:

- Yellow light A good connection exists between a 10/100-Mbps network and the computer.
- Off (no light) The computer is not detecting a physical connection to the network. For assistance, contact your network administrator or ISP.

#### **Power Problems**

If the power light is off — The computer is either in hibernate mode, turned off, or is not receiving power.

- Press the power button to resume normal operation.
- Reseat the power cable into both the power connector on the computer and the electrical outlet.
- If the computer is plugged into a power strip, ensure that the power strip is plugged into an electrical outlet and that the power strip is turned on. Also bypass power protection devices, power strips, and power extension cables to verify that the computer turns on properly.
- Ensure that the electrical outlet is working by testing it with another device, such as a lamp.

#### **Solving Problems**

 Ensure that the power supply diagnostics light on the back of the system is on. If the light is off there may be a possible problem with the power supply unit or the power cable.

For assistance, contact Dell (see "Contacting Dell" on page 54).

If the power light is solid white and the computer is not responding — The display may not be connected or powered on. Ensure that the display is properly connected and then turn it off, then back on.

#### If the power light is solid amber —

- The computer is in sleep or standby state.
   Press a key on the keyboard, move the connected mouse, or press the power button to resume normal operation.
- There may be an issue with either the system board or power supply. For assistance, contact Dell (see "Contacting Dell" on page 54).

If the power light is blinking amber — The computer has detected an error during POST. For assistance, contact Dell (see "Contacting Dell" on page 54).

If you encounter interference that hinders reception on your computer — An unwanted signal is creating interference by interrupting or blocking other signals. Some possible causes of interference are:

- Power, keyboard, and mouse extension cables.
- Too many devices connected to a power strip.
- Multiple power strips connected to the same electrical outlet.

## **Memory Problems**

## If you receive an insufficient memory message —

- Save and close any open files and exit any open programs you are not using to see if that resolves the problem.
- See the software documentation for minimum memory requirements. If necessary, install additional memory (see the Service Manual on the Dell Support website at support.dell.com).
- Reseat the memory modules (see the Service Manual on the Dell Support website at support.dell.com) to ensure that your computer is successfully communicating with the memory.

#### If you experience other memory problems —

- Ensure that you are following the memory installation guidelines (see the Service Manual on the Dell Support website at support.dell.com).
- Check if the memory module is compatible with your computer. Your computer supports DDR2 memory. For more information about the type of memory supported by your computer, see "Basic Specifications" on page 58.
- Run the Dell Diagnostics (see "Dell Diagnostics" on page 39).
- Reseat the memory modules (see the Service Manual on the Dell Support website at support.dell.com) to ensure that your computer is successfully communicating with the memory.

## **Lockups and Software Problems**

If the computer does not start up — Ensure that the power cable is firmly connected to the computer and to the electrical outlet.

If a program stops responding — End the program:

- 1. Press <Ctrl><Shift><Esc> simultaneously.
- 2. Click Applications.
- 3. Click the program that is no longer responding
- 4. Click End Task.

If a program crashes repeatedly — Check the software documentation. If necessary, uninstall and then reinstall the program.

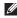

**NOTE:** Software usually includes installation instructions in its documentation or on CD.

If the computer stops responding or a solid blue screen appears —

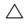

**CAUTION: You might lose data if you are** unable to perform an operating system shutdown

If you are unable to get a response by pressing a key on your keyboard or moving your mouse, press and hold the power button for at least 8 to 10 seconds until the computer turns off. Then restart your computer.

If a program is designed for an earlier Microsoft® Windows® operating system —

Run the Program Compatibility Wizard. The Program Compatibility Wizard configures a program so that it runs in an environment similar to non-Windows operating system environments.

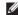

**NOTE:** The following instructions are applicable for the Windows default view, and may not apply if you set your computer to the Windows Classic view.

#### Windows Vista

- 2. In the welcome screen, click Next.
- 3. Follow the instructions on the screen.

#### Windows 7

- 1. Click Start 📀.
- In the search box, type Use an older program with this version of Windows and press < Enter>.
- 3. Follow the instructions on the **Program** Compatibility wizard.

#### If you have other software problems —

- · Back up your files immediately.
- Use a virus-scanning program to check the hard drive or CDs.
- Save and close any open files or programs and shut down your computer through the Start menu.

- Check the software documentation or contact the software manufacturer for troubleshooting information:
  - Ensure that the program is compatible with the operating system installed on your computer.
  - Ensure that your computer meets the minimum hardware requirements needed to run the software. See the software documentation for information.
  - Ensure that the program is installed and configured properly.
  - Verify that the device drivers do not conflict with the program.
  - If necessary, uninstall and then reinstall the program.

# **Using Support Tools**

## **Dell Support Center**

The **Dell Support Center** helps you find the service, support, and system-specific information you need.

To launch the application, click the icon in the taskbar.

The **Dell Support Center** home page displays your computer's model number, service tag, express service code, and service contact information.

The home page also provides links to access:

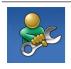

Self Help (Troubleshooting, Security, System Performance, Network/Internet, Backup/ Recovery, and Windows operating system)

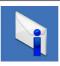

**Alerts** (technical support alerts relevant to your computer)

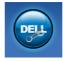

Assistance from Dell (Technical Support with DellConnect™, Customer Service, Training and Tutorials, How-To Help with Dell on Call, and Online Scan with PC CheckUp)

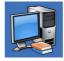

About Your System (System Documentation, Warranty Information, System Information, Upgrades & Accessories)

For more information about **Dell Support Center** and available support tools, click the **Services** tab at **support.dell.com**.

## **System Messages**

If your computer has an issue or error, it may display a System Message that will help you identify the cause and action needed to resolve the issue.

NOTE: If the message you received is not listed in the following examples, see the documentation for either the operating system or the program that was running when the message appeared.

Alert! Previous attempts at booting this system have failed at checkpoint [nnnn]. For help in resolving this problem, please note this checkpoint and contact Dell Technical Support — The computer failed to complete the boot routine three consecutive times for the same error. See "Contacting Dell" on page 54 for more assistance.

**CMOS** checksum error — Possible motherboard failure or RTC battery low. Battery needs replacement. See the *Service Manual* on the Dell Support website at **support.dell.com** or see "Contacting Dell" on page 54 for assistance.

**CPU** fan failure — CPU fan has failed. CPU fan needs replacement. See the *Service Manual* on the Dell Support website at **support.dell.com**.

**Hard-disk drive failure** — Possible hard disk drive failure during HDD POST. See "Contacting Dell" on page 54 for assistance.

**Hard-disk drive read failure** — Possible hard disk drive failure during HDD boot test. See "Contacting Dell" on page 54 for assistance.

**Keyboard failure** — Replace keyboard or check the cable for loose connection.

#### **Using Support Tools**

**No boot device available** — No bootable partition on hard drive, the hard drive cable is loose, or no bootable device exists.

- If the hard drive is your boot device, ensure that the cables are connected and that the drive is installed properly and partitioned as a boot device.
- Enter system setup and ensure that the boot sequence information is correct. See the Service Manual on the Dell Support website at support.dell.com.

No timer tick interrupt — A chip on the system board might be malfunctioning or motherboard failure. See the *Service Manual* on the Dell Support website at **support.dell.com** or see "Contacting Dell" on page 54 for assistance.

**USB over current error** — Disconnect the USB device. Your USB device needs more power for it to function properly. Use an external power source to connect the USB device, or if your device has two USB cables, connect both of them.

NOTICE - Hard Drive SELF MONITORING
SYSTEM has reported that a parameter
has exceeded its normal operating range.
Dell recommends that you back up your data
regularly. A parameter out of range may or may
not indicate a potential hard drive problem —
S.M.A.R.T error, possible hard drive failure.

This feature can be enabled or disabled in the BIOS setup. See "Contacting Dell" on page 54 for assistance.

### **Hardware Troubleshooter**

If a device is either not detected during the operating system setup or is detected but incorrectly configured, you can use the **Hardware Troubleshooter** to resolve the incompatibility.

To start the Hardware Troubleshooter:

- 1. Click Start  $\bigcirc$   $\rightarrow$  Help and Support.
- Type hardware troubleshooter in the search field and press <Enter> to start the search.
- In the search results, select the option that best describes the problem and follow the remaining troubleshooting steps.

## **Dell Diagnostics**

If you experience a problem with your computer, perform the checks in "Lockups and Software Problems" on page 34 and run the Dell Diagnostics before you contact Dell for technical assistance.

It is recommended that you print these procedures before you begin.

- **NOTE:** Dell Diagnostics works only on Dell computers.
- **NOTE:** The *Drivers and Utilities* disc is optional and may not ship with your computer.

See the System Setup section in the Service Manual to review your computer's configuration information, and ensure that the device that you want to test displays in the system setup program and is active.

#### **Using Support Tools**

Start the Dell Diagnostics from your hard drive or from the *Drivers and Utilities* disc.

#### Starting Dell Diagnostics From Your Hard Drive

The Dell Diagnostics is located on a hidden diagnostic utility partition on your hard drive.

- **NOTE**: If your computer cannot display a screen image, see "Contacting Dell" on page 54.
- Ensure that the computer is connected to an electrical outlet that is known to be working properly.
- 2. Turn on (or restart) your computer.

When the DELL™ logo appears, press <F12> immediately. Select Diagnostics from the boot menu and press <Enter>.

This will invoke the Pre-Boot System Assessment (PSA) in some computers.

- NOTE: If you wait too long and the operating system logo appears, continue to wait until you see the Microsoft® Windows® desktop; then, shut down your computer and try again.
- NOTE: If you see a message stating that no diagnostics utility partition has been found, run the Dell Diagnostics from the *Drivers* and *Utilities* disc.

#### If PSA is invoked:

- a. The PSA starts running tests.
- b. If the PSA completes successfully, the following message is displayed: "No problems have been found with this system so far.

  Do you want to run the remaining memory tests? This will take about 30 minutes or more. Do you want to continue? (Recommended)."
- c. If you are experiencing memory issues, press <y> else press <n>.

The following message is displayed:
"Booting Dell Diagnostic
Utility Partition. Press any
key to continue."

d. Press any key to go to the Choose An Option window.

#### If PSA is not invoked:

Press any key to start the Dell Diagnostics from the diagnostics utility partition on your hard drive and to go to the **Choose An Option** window

- 4. Select the test you want to run.
- 5. If a problem is encountered during a test, a message appears with an error code and a description of the problem. Write down the error code and problem description and see "Contacting Dell" on page 54.
- NOTE: The Service Tag for your computer is located at the top of each test screen.

  The Service Tag helps you identify your computer when you contact Dell.
- When the tests are complete, close the test screen to return to the Choose An Option window.
- To exit the Dell Diagnostics and to restart the computer, click Exit.

#### Starting Dell Diagnostics From the Drivers and Utilities Disc

- 1. Insert the *Drivers and Utilities* disc.
- Shut down and restart the computer.When the DELL logo appears, press <F12> immediately.
- NOTE: If you wait too long and the operating system logo appears, continue to wait until you see the Microsoft® Windows® desktop; then, shut down your computer and try again.
- NOTE: The next steps change the boot sequence for one time only. On the next start-up, the computer boots according to the devices specified in the system setup program.
- When the boot device list appears, highlight CD/DVD/CD-RW and press <Enter>.
- 4. Select the **Boot from CD-ROM** option from the menu that appears and press <Enter>.

- **5.** Type 1 to start the CD menu and press <Enter> to proceed.
- Select Run the 32 Bit Dell Diagnostics from the numbered list. If multiple versions are listed, select the version appropriate for your computer.
- 7. Select the test you want to run.
- 8. If a problem is encountered during a test, a message appears with an error code and a description of the problem. Write down the error code and problem description and see "Contacting Dell" on page 54.
- NOTE: The Service Tag for your computer is located at the top of each test screen. The Service Tag helps you identify your computer when you contact Dell.
- When the tests are complete, close the test screen to return to the Choose An Option window.
- To exit the Dell Diagnostics and restart the computer, click Exit.
- 11. Remove the *Drivers and Utilities* disc.

# **Restoring Your Operating System**

You can restore your operating system in the following ways:

- System Restore returns your computer to an earlier operating state without affecting data files. Use System Restore as the first solution for restoring your operating system and preserving data files.
- Dell DataSafe Local Backup restores your hard drive to the operating state it was in when you purchased your computer, without erasing the data files. Use this option if System Restore did not resolve your problem.
- Dell Factory Image Restore returns your hard drive to the operating state it was in when you purchased the computer. This procedure permanently deletes all data on the hard drive and removes any programs installed after you received the computer. Use Dell Factory Image

- Restore only if System Restore did not resolve your operating system problem.
- If you received an Operating System disc with your computer, you can use it to restore your operating system. However, using the Operating System disc also deletes all data on the hard drive. Use this disc only if System Restore did not resolve your operating system problem.

### **System Restore**

The Windows operating systems provide a System Restore option which allows you to restore your computer to an earlier operating state (without affecting data files) if changes to the hardware, software, or other system settings have left the computer in an undesirable operating state. Any changes that System Restore makes to your computer are completely reversible.

- CAUTION: Make regular backups of your data files. System Restore does not monitor your data files or recover them.
- NOTE: The procedures in this document are applicable for the Windows default view, so they may not apply if you set your Dell™ computer to the Windows Classic view.

#### **Starting System Restore**

- 1. Click Start 👩 .
- 2. In the Start Search box, type System Restore and press <Enter>.

- NOTE: The User Account Control window may appear. If you are an administrator on the computer, click Continue; otherwise, contact your administrator to continue the desired action.
- Click Next and follow the remaining prompts on the screen.

In the event that System Restore did not resolve the issue, you may undo the last system restore.

#### **Undoing the Last System Restore**

- NOTE: Before you undo the last system restore, save and close all open files, and exit any open programs. Do not alter, open, or delete any files or programs until the system restoration is complete.
- 1. Click Start 👩 .
- In the Start Search box, type System Restore and press <Enter>.
- Click Undo my last restoration and click Next.

# **Dell DataSafe Local Backup**

**NOTE:** Dell DataSafe Local Backup may not be available in all regions.

Dell DataSafe Local Backup is a backup and recovery application that restores your computer if you lose data due to a virus attack, accidentally delete critical files or folders, or if the hard drive crashes.

This application allows you to:

- · Restore files and folders
- Restore your hard drive to the operating state it was in when you purchased your computer, without erasing the existing personal files and data

To schedule backups:

- Double-click the Dell DataSafe Local icon on the taskbar.
- Choose Full System Backup to create and schedule automatic backup of all the data in your computer.

#### To restore data:

- 1. Turn off your computer.
- Disconnect all the devices (USB drive, printer, etc.) connected to the computer and remove any recently added internal hardware.
- **NOTE:** Do not disconnect the display, keyboard, mouse, and the power cable.
- 3. Turn on your computer.
- When the Dell logo appears, press <F8> several times to access the Advanced Boot Options window.
- NOTE: If you wait too long and the operating system logo appears, continue to wait until you see the Microsoft® Windows® desktop; then, shut down your computer and try again.
- 5. Select Repair Your Computer.

- Select Dell Factory Image Recovery and DataSafe Options and follow the instructions on the screen.
- NOTE: The restoration process might take an hour or more depending on the size of the data to be restored.
- NOTE: For more information, see the knowledge base article 353560 at support. dell.com.

# **Dell Factory Image Restore**

CAUTION: Using Dell Factory Image
Restore permanently deletes all data on
the hard drive and removes any programs
or drivers installed after you received your
computer. If possible, back up the data
before using this option. Use Dell Factory
Image Restore only if System Restore did
not resolve your operating system problem.

CAUTION: Dell Factory Image Restore is not available if the hard drive is formatted or partitioned using the Operating System disc.

**NOTE:** Dell Factory Image Restore may not be available in certain countries or on certain computers.

Use Dell Factory Image Restore only as the last method to restore your operating system. These options restore your hard drive to the operating state it was in when you purchased the computer. Any programs or files added

since you received your computer—including data files—are permanently deleted from the hard drive. Data files include documents, spreadsheets, e-mail messages, digital photos, music files, and so on. If possible, back up all data before using Factory Image Restore.

- Turn on the computer. When the Dell logo appears, press <F8> several times to access the Vista Advanced Boot Options window.
- 2. Select Repair Your Computer.
- The System Recovery Options window appears.
- 4. Select a keyboard layout and click Next.
- To access the recovery options, log on as a local user. To access the command prompt, type administrator in the User name field, then click OK.
- Click Dell Factory Image Restore. The Dell Factory Image Restore welcome screen appears.

- **NOTE:** Depending upon your configuration, you may need to select **Dell Factory Tools**, then **Dell Factory Image Restore**.
- Click Next. The Confirm Data Deletion screen appears.
- CAUTION: If you do not want to proceed with Factory Image Restore, click Cancel.
- Click the checkbox to confirm that you want to continue reformatting the hard drive and restoring the system software to the factory condition, then click Next.
  - The restore process begins and may take five or more minutes to complete. A message appears when the operating system and factory-installed applications have been restored to factory condition.
- 9. Click Finish to reboot the system.

## Operating System Reinstallation

#### **Before You Begin**

If you are reinstalling the Microsoft® Windows® operating system to correct a problem with a newly installed driver, first try using Windows Device Driver Rollback, If Device Driver Rollback does not resolve the problem, then use System Restore to return your operating system to the state it was in before you installed the new device driver. See "System Restore" on page 44.

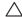

**CAUTION:** Before performing the installation, back up all data files on your primary hard drive. For conventional hard drive configurations, the primary hard drive is the first drive detected by the computer.

To reinstall Windows, you need the following items:

- Dell Operating System disc
- Dell Drivers and Utilities disc

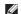

**NOTE**: The Dell *Drivers and Utilities* disc contains drivers that were installed during the assembly of the computer. Use the Dell Drivers and Utilities disc to load any required drivers. Depending on the region from which you ordered your computer, or whether you requested the disc, the Dell Drivers and Utilities disc and Operating System disc may not ship with your computer.

#### **Reinstalling Microsoft Windows**

The reinstallation process can take 1 to 2 hours to complete. After you reinstall the operating system, you must also reinstall the device drivers, virus protection program, and other software.

- Save and close any open files and exit any open programs.
- 2. Insert the Operating System disc.
- Click Exit if the Install Windows message appears.
- 4. Restart the computer.
- When the DELL logo appears, press <F12> immediately.

- NOTE: If you wait too long and the operating system logo appears, continue to wait until you see the Microsoft® Windows® desktop; then, shut down your computer and try again.
- NOTE: The next steps change the boot sequence for one time only. On the next start-up, the computer boots according to the devices specified in the system setup program.
- 6. When the boot device list appears, highlight CD/DVD/CD-RW Drive and press <Enter>.
- Press any key to Boot from CD-ROM. Follow the instructions on the screen to complete the installation.

# **Getting Help**

If you experience a problem with your computer, you can complete the following steps to diagnose and troubleshoot the problem:

- See "Solving Problems" on page 30 for information and procedures that pertain to the problem your computer is experiencing.
- 2. See "Dell Diagnostics" on page 39 for procedures on how to run Dell Diagnostics.
- 3. Fill out the "Diagnostic Checklist" on page 53.
- 4. Use Dell's extensive suite of online services available at Dell Support (support.dell.com) for help with installation and troubleshooting procedures. See "Online Services" on page 51 for a more extensive list of Dell Support online.
- 5. If the preceding steps have not resolved the problem, see "Contacting Dell" on page 54.

- NOTE: Call Dell Support from a telephone near or at the computer so that the support staff can assist you with any necessary procedures.
- **NOTE:** Dell's Express Service Code system may not be available in all countries.

When prompted by Dell's automated telephone system, enter your Express Service Code to route the call directly to the proper support personnel. If you do not have an Express Service Code, open the Dell Accessories folder, double-click the Express Service Code icon, and follow the directions.

NOTE: Some of the following services are not always available in all locations outside the continental U.S. Call your local Dell representative for information on availability.

# Technical Support and Customer Service

Dell's support service is available to answer your questions about Dell hardware. Our support staff uses computer-based diagnostics to provide fast, accurate answers.

To contact Dell's support service, see "Before You Call" on page 53 and then see the contact information for your region or go to support.dell.com.

#### DellConnect™

DellConnect is a simple online access tool that allows a Dell service and support associate to access your computer through a broadband connection, diagnose your problem, and repair it all under your supervision. For more information, go to www.dell.com/DellConnect.

### **Online Services**

You can learn about Dell products and services on the following websites:

- www.dell.com
- www.dell.com/ap (Asian/Pacific countries only)
- www.dell.com/jp (Japan only)
- www.euro.dell.com (Europe only)
- www.dell.com/la (Latin American and Caribbean countries)
- www.dell.ca (Canada only)

You can access Dell Support through the following websites and e-mail addresses:

#### **Dell Support websites**

- support.dell.com
- support.jp.dell.com (Japan only)
- support.euro.dell.com (Europe only)

#### **Dell Support e-mail addresses**

- mobile\_support@us.dell.com
- support@us.dell.com
- la-techsupport@dell.com (Latin America and Caribbean countries only)
- apsupport@dell.com (Asian/Pacific countries only)

# Dell Marketing and Sales e-mail addresses

- apmarketing@dell.com (Asian/Pacific countries only)
- sales\_canada@dell.com (Canada only)

#### Anonymous file transfer protocol (FTP)

• ftp.dell.com

Log in as user: anonymous, and use your e-mail address as your password.

# Automated Order-Status Service

To check on the status of any Dell products that you have ordered, you can go to support.dell.com, or you can call the automated order-status service. A recording prompts you for the information needed to locate and report on your order. For the telephone number to call your region, see "Contacting Dell" on page 54.

If you have a problem with your order, such as missing parts, wrong parts, or incorrect billing, contact Dell for customer assistance. Have your invoice or packing slip handy when you call. For the telephone number to call for your region, see "Contacting Dell" on page 54.

### Before You Call

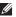

**NOTE:** Have your Express Service Code ready when you call. The code helps Dell's automated-support telephone system direct your call more efficiently. You may also be asked for your Service Tag (located on top of your computer).

Remember to fill out the following Diagnostic Checklist. If possible, turn on your computer before you call Dell for assistance and call from a telephone at or near the computer. You may be asked to type some commands at the keyboard, relay detailed information during operations, or try other troubleshooting steps possible only at the computer itself. Ensure that the computer documentation is available

#### **Diagnostic Checklist**

- Name:
- Date:
- Address.
- Phone number:
- Service Tag and Express Service Code (located on top of your computer):
- Return Material Authorization Number (if provided by Dell support technician):
- Operating system and version:
- Devices:
- Expansion cards:
- Are you connected to a network? Yes /No
- Network, version, and network adapter:
- Programs and versions:

#### **Getting Help**

See your operating system documentation to determine the contents of the computer's start-up files. If the computer is connected to a printer, print each file. Otherwise, record the contents of each file before calling Dell.

- Error message, beep code, or diagnostic code:
- Description of problem and troubleshooting procedures you performed:

# **Contacting Dell**

For customers in China, call 800-858-2969.

NOTE: If you do not have an active Internet connection, you can find contact information on your purchase invoice, packing slip, bill, or Dell product catalog.

Dell provides several online and telephonebased support and service options. Availability varies by country and product, and some services may not be available in your area. To contact Dell for sales, technical support, or customer service issues:

- 1. Visit support.dell.com.
- Verify your country or region in the Choose A Country/Region drop-down menu at the bottom of the page.
- 3. Click Contact Us on the left side of the page.
- **4.** Select the appropriate service or support link based on your need.
- **5.** Choose the method of contacting Dell that is convenient for you.

# **Finding More Information and Resources**

| See:                                                                                                    |
|----------------------------------------------------------------------------------------------------|
| the Operating System disc                                                                                                    |
| the back of your computer                                                                                                    |
| the <i>Drivers and Utilities</i> disc                                                                                                    |
| <b>NOTE</b> : Drivers and documentation updates can be found on the Dell™ Support website at <b>support.dell.com</b> .                                                     |
| the <i>Dell Technology Guide</i> available on your hard drive or on the Dell Support website at <b>support.dell.com</b>                                                    |
| the <i>Service Manual</i> on the Dell Support website at <b>support.dell.com</b>                                                                                           |
| NOTE: In some countries, opening and replacing parts of your computer may void your warranty. Check your warranty and return policies before working inside your computer. |
|                                                                                                    |

| If you need to:                                                                                                    | See:                                                                                                    |
|----------------------------------------------------------------------------------------------------|----------------------------------------------------------------------------------------------------|
| find safety best practices information for your computer                                                                                                    | the Safety, Environmental, and Regulatory<br>Information on page 64. For additional safety                     |
| review Safety instructions, Regulatory<br>information, Ergonomics information, and End<br>User License Agreement                                                       | best practices information, see the Regulatory<br>Compliance Homepage at<br>www.dell.com/regulatory_compliance |
| find your Service Tag/Express Service<br>Code— You must use the Service Tag to identify<br>your computer on <b>support.dell.com</b> or to<br>contact technical support | the top of your computer                                                                                       |
| find drivers and downloads<br>access technical support and product help<br>check on your order status for new purchases                                                | the Dell Support website at support.dell.com                                                                   |
| find solutions and answers to common questions                                                                                                    |                                                                                                    |
| locate information for last-minute updates about technical changes to your computer or advanced technical-reference material for technicians or experienced users      |                                                                                                    |

# **Basic Specifications**

#### System Model

Dimension 2010

This section provides information that you may need when setting up, updating drivers for, and upgrading your computer. For more detailed specifications, see the *Service Manual* on the Dell Support website at **support.dell.com**.

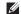

**NOTE:** Offerings may vary by region. For more information regarding the configuration of your computer, click **Start** — **Help and Support** and select the option to view information about your computer.

#### Processor

| Type                     | AMD Athlon™ II X2                                                 |
|--------------------------|-------------------------------------------------------------------|
|                          | AMD Athlon X2                                                     |
| Drives                   |                                                                   |
| Externally accessible    | one 5.25-inch drive bay for<br>SATA DVD+/-RW Super<br>Multi Drive |
| Internally<br>accessible | one 3.5-inch drive bay for<br>SATA hard drive                     |

#### **Expansion Slots**

| PCI Express x16 | one slot supporting full-height card |
|-----------------|--------------------------------------|
| PCI             | one slot supporting full-height card |

| Memory      |                                                    |
|-------------|----------------------------------------------------|
| Connectors  | two internally-<br>accessible DDR2<br>DIMM sockets |
| Capacities  | 1 GB and 2 GB                                      |
| Memory type | 800 MHz DDR2 DIMM;<br>non-ECC memory only          |
| Minimum     | 1 GB                                               |
| Maximum     | 4 GB                                               |
|             |                                                    |

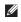

**NOTE:** For instructions on upgrading the memory, see the Service Manual on the Dell Support website at support.dell.com.

#### **Computer Information**

System chipset NVidia MCP61P

| Video              |                                              |
|--------------------|----------------------------------------------|
| Discrete           | PCI Express x16 card                         |
| Audio              |                                              |
| Туре               | Integrated Standard<br>Definition Audio      |
|                    |                                              |
| Physical           |                                              |
| Physical<br>Height | 379 mm (14.9 inches)                         |
|                    | 379 mm (14.9 inches)<br>185 mm (7.28 inches) |
| Height             | ,                                            |

#### **External Connectors**

USB two front-panel, and

four back-panel USB 2.0-compliant connectors

**NOTE**: The USB connectors can support devices with power rating up to 10W @ 5V.

Network adapter RJ45 connector

Audio front panel - microphone

> and headphone connectors

back panel - three

connectors for 5.1 support

#### **Power**

DC Power Supply

Wattage 300 W. 180 W

Maximum heat dissipation:

300 W 1621 Btu/h

180 W 944 Btu/h

**NOTE:** Heat dissipation is calculated by using the power supply wattage rating.

Voltage:

300 W 115/230 VAC. 50/60 Hz.

7.0 A/4.0 A

180 W 220 VAC. 50/60 Hz. 4.0 A or

115/230 VAC. 50/60 Hz,

6.0 A/3.0 A

**NOTE:** For information on voltage settings, see the safety information on page 64.

#### **Power**

Coin-cell battery 3-V CR2032 lithium

#### **Computer Environment**

Temperature ranges:

Operating 10°C to 35°C (50°F to 95°F)

Storage -40°C to 65°C (-40°F to

149°F)

Relative 20% to 80% (noncondensing)

humidity (maximum):

Maximum vibration (using a random-vibration spectrum that simulates user environment):

Operating 5 to 350 Hz at 0.0002 G2/Hz

Storage 5 to 500 Hz at 0.001 to

0.01 G2/Hz

#### **Computer Environment**

Maximum shock (measured with hard drive in head-parked position and a 2-ms half-sine pulse):

Operating 40 G +/- 5% with pulse

duration of 2 msec +/- 10% (equivalent to 20 inches/ sec

[51 cm/sec])

Storage 105 G +/- 5% with pulse

duration of 2 msec +/- 10% (equivalent to 50 inches/ sec

[127 cm/sec])

Altitude (maximum):

Operating -15.2 to 3048 m

(-50 to 10,000 ft)

Storage -15.2 to 10,668 m

(-50 to 35,000 ft)

Airborne G2 or lower as defined by

contaminant ISA-S71.04-1985

level

# **Appendix**

### **Macrovision Product Notice**

This product incorporates copyright protection technology that is protected by method claims of certain U.S. patents and other intellectual property rights owned by Macrovision Corporation and other rights owners. Use of this copyright protection technology must be authorized by Macrovision Corporation, and is intended for home and other limited viewing uses only unless otherwise authorized by Macrovision Corporation. Reverse engineering or disassembly is prohibited.

#### Appendix

# **Appendix A: Safety, Environmental, and Regulatory Information**

# **General Safety Information**

Use the following safety guidelines to help ensure your own personal safety and to help protect your equipment and working environment from potential damage.

You can find additional Safety Best Practices information on the Regulatory Compliance Homepage on **www.dell.com** at the following location:

www.dell.com/regulatory\_compliance.

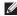

**NOTE**: In this document, product, equipment, and device are used interchangeably and refer to your desktop computers.

WARNING: Use of controls, adjustments, procedures, connections, or signal types other than those specified in your documentation may result in exposure to shock, electrical hazards, and/or mechanical hazards.

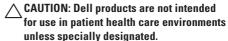

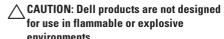

When setting up the equipment for use:

- Place the equipment on a hard, level surface.
- Do not stack the equipment, place it in an enclosed space, or otherwise install it where it is subject to heated air. The equipment should have least 10.2 cm (4 in) of clearance on all vented sides to permit the airflow required for proper ventilation. Restricting airflow can damage the equipment or cause overheating.
- If your device includes a modem, the cable used with the modem should be manufactured with a minimum wire size of 26 American wire gauge (AWG) and an FCC compliant RJ11 modular plug.

When operating your equipment:

WARNING: Do not operate your equipment with any cover(s) (including computer covers, bezels, filler brackets, front-panel inserts, etc.) removed.

# WARNING: Do not use your equipment in a wet environment. Protect equipment from liquid intrusion.

- Do not use damaged equipment, including exposed, frayed, or damaged power cords.
- Disconnect your device and all peripherals (including optional modem) from any wall connections during an electrical (lightning) storm or when you will be away for extended periods.
- Do not push any objects into the air vents or openings of your equipment. Doing so can cause fire or electric shock by shorting out interior components.
- Contact Dell (or an authorized dealer or service center for retail purchases) if your equipment does not operate normally.

# When Working Inside Your Device

Do not attempt to service the equipment yourself, except as explained in your Dell documentation or in instructions otherwise provided to you by Dell.

Always follow installation and service instructions closely.

Some internal components, such as PC Cards, may become very warm during normal operation. Before touching any internal components, allow time for them to cool.

This product may contain Optical Disk Drives (ODD), such as a CD-ROM, CDR/W, DVD drive, etc., which have built-in laser devices. To prevent any risk of exposure to laser radiation, do not disable or open any ODD assembly for any reason.

These ODDs comply with safety requirements and are classified as Class 1 Laser Products, under IEC/EN60825-1 Laser Safety Standard. These ODD devices contain no user adjustments nor any user serviceable or replaceable parts.

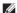

NOTE: Additional user information for your optical storage device may be available under the "Manuals" section at support. dell.com.

# Protecting Against Electrostatic Discharge

Electrostatic discharge (ESD) events can harm electronic components inside your equipment. To prevent ESD damage, you should discharge static electricity from your body before you interact with any of your equipment's internal electronic components by touching a metal grounded object, such as an unpainted metal surface on your computer's I/O panel. In addition, as you work inside the equipment, periodically discharge any static charge your body may have accumulated.

## **General Power Safety**

Observe the following guidelines when connecting your equipment to a power source:

- Check the voltage rating before you connect the equipment to an electrical outlet to ensure that the required voltage and frequency match the available power source.
- Your device is equipped with either an internal power source or an external adapter.
   For internal power sources, your device is equipped with one of the following:
  - An auto-sensing voltage circuit Devices with an auto-sensing voltage circuit do not have a voltage selection switch on the back panel and automatically detect the correct operating voltage.
  - A manual voltage selection switch Devices with a voltage selection switch on the back panel must be manually set to operate at the correct operating voltage.

Set the switch to the position that most closely matches the voltage used in your location.

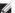

**NOTE**: The switch on your system may be different than the one pictured.

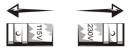

- CAUTION: To help avoid damaging a computer with a manual voltage selection switch, set the switch for the voltage that most closely matches the AC power available in your location.
- To prevent electric shock, plug the equipment power cables into properly grounded electrical outlets. If the equipment is provided with a 3-prong power cable, do not use adapter plugs that bypass the grounding feature, or remove the grounding feature from the plug or adapter.

#### **RTC Battery Safety**

NARNING: Using an incompatible battery may increase the risk of fire or explosion. Replace the battery only with a compatible battery purchased from Dell that is designed to work with your Dell computer. Do not use a battery from other computers with your computer.

#### **Audio Safety**

MARNING: Excessive sound pressure from earphones or headphones can cause hearing damage or loss. Adjustment of the volume control as well as the equalizer to settings other than the center position may increase the earphones or headphones output voltage, and therefore the sound pressure level.

The use of factors influencing the earphones or headphones output other than those specified by the manufacturer (e.g. operating system, equalizer software, firmware, driver, etc.) may

increase the earphones or headphones output voltage and therefore the sound pressure level.

The use of earphones or headphones other than those specified by the manufacturer may lead to heightened sound pressure level.

## **Ergonomic Instructions**

NARNING: Improper or prolonged keyboard use may result in injury.

NARNING: Viewing a display or external monitor screen for extended periods of time may result in eye strain.

For additional information concerning ergonomics, please go to the Regulatory Compliance homepage on www.dell.com at the following location:

www.dell.com/regulatory\_compliance.

#### **Recycling Information**

Dell recommends that customers dispose of their used computer hardware, monitors, printers, and other peripherals in an environmentally sound manner. Potential methods include reuse of parts or whole products and recycling of products, components, and/or materials.

For specific information on Dell's worldwide recycling programs, see www.dell.com/recyclingworldwide.

#### **Battery Disposal**

CAUTION: Do not dispose of the battery in a fire or with household waste. Contact your local waste disposal agency for the address of the nearest battery deposit site.

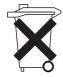

Desktop computers use a lithium coin cell battery. For instructions about replacing the battery in your computer, see "Replacing the Battery" in your system

documentation. The reserve battery is a long-life battery, and it is very possible that you will never need to replace it. However, should you need to replace it, the procedure must be performed by an authorized service technician unless instructions for removing the reserve battery are included in your system documentation.

Do not dispose of your computer's battery in a fire or with normal household waste. Battery cells may explode. Discard a used battery according to the manufacturer's instructions or contact your local waste disposal agency for disposal instructions. Dispose of a spent or damaged battery promptly.

### **Regulatory Notices**

For Electromagnetic Compatibility (EMC), additional regulatory information, and safety best practices, see the Regulatory Compliance homepage on www.dell.com at the following location: www.dell.com/regulatory\_compliance.

## **Export Regulations**

Customer acknowledges that these Products, which may include technology and software, are subject to the customs and export control laws and regulations of the United States ("U.S.") and may also be subject to the customs and export laws and regulations of the country in which the Products are manufactured and/or received. Customer agrees to abide by those laws and regulations. Further, under U.S. law, the Products may not be sold, leased or

otherwise transferred to restricted end-users or to restricted countries. In addition, the Products may not be sold, leased or otherwise transferred to, or utilized by an end-user engaged in activities related to weapons of mass destruction, including without limitation, activities related to the design, development, production or use of nuclear weapons, materials, or facilities, missiles or the support of missile projects, and chemical or biological weapons.

# Finding Additional Information

For additional user information about your computer, monitor, and individual components (such as storage drives, PC cards, and other peripherals) go to **support.dell.com**.

## **Additional Country-Specific Environmental Information**

#### China RoHS

In accordance with China's Administrative Measures on the Control of Pollution Caused by Electronic Information Products (also known as China RoHS), the following information is provided regarding the names and concentration levels of toxic and/or hazardous substances which may be contained in Dell products. The China RoHS requirements can be found in Chinese MII MCV standard: "Requirements for Concentration Limits for Certain Hazardous Substances in Electronic Information Products."

#### Appendix A: Safety, Environmental, and Regulatory Information

## **Dell Desktop Products**

| Part Name                                            | Toxic or Hazardous Substances and Elements |                 |                 |                                   |                                      |                                             |
|------------------------------------------------------|--------------------------------------------|-----------------|-----------------|-----------------------------------|--------------------------------------|---------------------------------------------|
|                                                      | Lead<br>(Pb)                               | Mercury<br>(Hg) | Cadmium<br>(Cd) | Hexavalent<br>Chromium<br>(Cr VI) | Polybrominated<br>biphenyls<br>(PBB) | Polybrominated<br>diphenyl ethers<br>(PBDE) |
| Chassis/Bezel                                        | X                                          | О               | О               | О                                 | О                                    | О                                           |
| Mechanical<br>Assemblies (fans,<br>heat sinks, etc.) | X                                          | О               | 0               | 0                                 | О                                    | 0                                           |
| Printed Circuit<br>Assembly (PCA) *                  | X                                          | О               | О               | О                                 | 0                                    | 0                                           |
| Cables/Cords/<br>Connectors                          | X                                          | О               | О               | О                                 | 0                                    | 0                                           |
| Hard Disk Drives<br>(HDD)                            | X                                          | О               | О               | О                                 | 0                                    | 0                                           |

| Part Name                                                      | Toxic or Hazardous Substances and Elements |                 |                 |                                   |                                      |                                             |
|----------------------------------------------------------------|--------------------------------------------|-----------------|-----------------|-----------------------------------|--------------------------------------|---------------------------------------------|
|                                                                | Lead<br>(Pb)                               | Mercury<br>(Hg) | Cadmium<br>(Cd) | Hexavalent<br>Chromium<br>(Cr VI) | Polybrominated<br>biphenyls<br>(PBB) | Polybrominated<br>diphenyl ethers<br>(PBDE) |
| Media Reading/<br>Storage Devices<br>(optical drives,<br>etc.) | X                                          | O               | 0               | О                                 | О                                    | 0                                           |
| Power Supply/<br>Power Adapter                                 | X                                          | О               | О               | О                                 | 0                                    | 0                                           |
| Pointing Devices<br>(mice, etc.)                               | X                                          | 0               | О               | О                                 | 0                                    | 0                                           |

<sup>\*</sup> Printed Circuit Assembly includes all Printed Circuit Boards (PCBs) and their respective population of discrete components, ICs, and connectors.

<sup>&</sup>quot;0" indicates the hazardous and toxic substance content of the part is lower than the threshold defined by the MCV Standard.

<sup>&</sup>quot;X" indicates the hazardous and toxic substance content of the part is over the threshold defined by the MCV Standard. In all cases where an X is shown, Dell uses an allowable exemption per EU RoHS.

#### Appendix A: Safety, Environmental, and Regulatory Information

## **Dell Monitors (Flat Panel and CRT)**

| Part Name                           | Toxic or Hazardous Substances and Elements |                 |                 |                                   |                                      |                                             |  |
|-------------------------------------|--------------------------------------------|-----------------|-----------------|-----------------------------------|--------------------------------------|---------------------------------------------|--|
|                                     | Lead<br>(Pb)                               | Mercury<br>(Hg) | Cadmium<br>(Cd) | Hexavalent<br>Chromium<br>(Cr VI) | Polybrominated<br>biphenyls<br>(PBB) | Polybrominated<br>diphenyl ethers<br>(PBDE) |  |
| Stand/Chassis                       | X                                          | О               | О               | 0                                 | О                                    | О                                           |  |
| Printed Circuit<br>Assembly (PCA) * | X                                          | О               | О               | О                                 | О                                    | О                                           |  |
| FP Display<br>Technology/Lamp       | X                                          | X               | О               | О                                 | 0                                    | 0                                           |  |
| CRT Display<br>Technology/Lamp      | X                                          | О               | О               | О                                 | 0                                    | 0                                           |  |
| Cables/Cords/<br>Connectors         | X                                          | О               | 0               | О                                 | 0                                    | 0                                           |  |
| Power Supply/<br>Power Adapter      | X                                          | О               | О               | О                                 | 0                                    | 0                                           |  |

#### Appendix A: Safety, Environmental, and Regulatory Information

- \* Printed Circuit Assembly includes all Printed Circuit Boards (PCBs) and their respective population of discrete components, ICs, and connectors.
- "O" indicates the hazardous and toxic substance content of the part is lower than the threshold defined by the MCV Standard.
- "X" indicates the hazardous and toxic substance content of the part is over the threshold defined by the MCV Standard. In all cases where an X is shown, Dell uses an allowable exemption per EU RoHS.

Applicable electronic information products (EIPs) sold in China must be labeled with an environmental protection use period (EPUP) per China's "Marking for Control of Pollution Caused by Electronic Information Products" standard. The EPUP label applied to Dell products is based on China's "General Rule of EPUP for EIP" Standard, For more information on China RoHS, visit www.dell.com/ChinaRoHS.

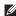

NOTE: Any rechargeable battery pack in your product should be considered separately from the system because the EPUP number for the battery pack may be shorter than that of the entire system.

## **Appendix B: End User License Agreement**

This is a legal agreement ("Agreement") between you, the user, and Dell Products L.P or Dell Global B.V. ("Dell"). This Agreement covers all software that is distributed with the Dell product, for which there is no separate license agreement between you and the manufacturer or owner of the software (collectively the "Software"). This Agreement is not for the sale of Software or any other intellectual property. All title and intellectual property rights in and to Software is owned by the manufacturer or owner of the Software. All rights not expressly granted under this Agreement are reserved by the manufacturer or owner of the Software. By opening or breaking the seal on the Software packet(s), installing or downloading the Software, or using the Software that has been preloaded or is embedded in your product,

you agree to be bound by the terms of this Agreement. If you do not agree to these terms, promptly return all Software items (disks, written materials, and packaging) and delete any preloaded or embedded Software.

You may use one copy of the Software on only one computer at a time. If you have multiple licenses for the Software, you may use as many copies at any time as you have licenses. "Use" means loading the Software in temporary memory or permanent storage on the computer. Installation on a network server solely for distribution to other computers is not "use" if (but only if) you have a separate license for each computer to which the Software is distributed. You must ensure that the number of persons using the Software installed on a network server does not exceed the number

of licenses that you have. If the number of users of Software installed on a network server will exceed the number of licenses, you must purchase additional licenses until the number of licenses equals the number of users before allowing additional users to use the Software. If you are a commercial customer of Dell or a Dell affiliate, you hereby grant Dell, or an agent selected by Dell, the right to perform an audit of your use of the Software during normal business hours, you agree to cooperate with Dell in such audit, and you agree to provide Dell with all records reasonably related to your use of the Software. The audit will be limited to verification of your compliance with the terms of this Agreement.

The Software is protected by United States copyright laws and international treaties. You may make one copy of the Software solely for backup or archival purposes or transfer it to a single hard disk provided you keep the original

solely for backup or archival purposes. You shall reproduce and include copyright and other proprietary notices on and in any copies for the Software. You may not sublicense, rent or lease the Software or copy the written materials accompanying the Software, but you may transfer the Software and all accompanying materials on a permanent basis as part of a sale or transfer of the Dell product if you retain no copies and the recipient agrees to the terms hereof. Any transfer must include the most recent update and all prior versions. You may not reverse engineer, decompile or disassemble, modify or create derivative works of the Software. If the package accompanying your computer contains compact discs, 3.5" and/or 5.25" disks, you may use only the disks appropriate for your computer. You may not use the disks on another computer or network, or loan, rent, lease, or transfer them to another user except as permitted by this Agreement.

## **Limited Warranty**

Dell warrants that the Software disks will be free from defects in materials and workmanship under normal use for 90 days from the date you receive them. This warranty is limited to you and is not transferable. Any implied warranties are limited to 90 days from the date you receive the Software. Some jurisdictions do not allow limits on the duration of an implied warranty, so this limitation may not apply to you. The entire liability of Dell and its suppliers, and your exclusive remedy, shall be, at Dell's option, either (a) termination of this Agreement and return of the price paid for the Software or (b) replacement of any disk not meeting this warranty that is sent with a return authorization number to Dell, within the 90 day warranty period, at your cost and risk. This limited warranty is void if any disk damage has resulted from accident, abuse, misapplication, or service

or modification by someone other than Dell. Any replacement disk is warranted for the remaining original warranty period or 30 days, whichever is longer.

Dell and its suppliers do NOT warrant that the functions of the Software will meet your requirements or that operation of the Software will be uninterrupted or error free. You assume responsibility for selecting the Software to achieve your intended results and for the use and results obtained from the Software.

DELL, ON BEHALF OF ITSELF AND ITS
SUPPLIERS, DISCLAIMS ALL OTHER
WARRANTIES, EXPRESS, IMPLIED, OR
OTHERWISE, INCLUDING, BUT NOT
LIMITED TO, IMPLIED WARRANTIES
OF MERCHANTABILITY AND FITNESS
FOR A PARTICULAR PURPOSE OR ANY
WARRANTY REGARDING TITLE OR AGAINST
INFRINGEMENT, FOR THE SOFTWARE AND ALL

ACCOMPANYING WRITTEN MATERIALS. THIS LIMITED WARRANTY GIVES YOU SPECIFIC LEGAL RIGHTS; YOU MAY HAVE OTHERS, WHICH VARY FROM JURISDICTION TO JURISDICTION.

IN NO EVENT SHALL DELL OR ITS SUPPLIERS BE LIABLE FOR ANY DAMAGES WHATSOEVER (INCLUDING, WITHOUT LIMITATION, DAMAGES FOR LOSS OF BUSINESS PROFITS, BUSINESS INTERRUPTION, LOSS OF BUSINESS INFORMATION, OR OTHER PECUNIARY LOSS) ARISING OUT OF USE OR INABILITY TO USE THE SOFTWARE, EVEN IF ADVISED OF THE POSSIBILITY OF SUCH DAMAGES. BECAUSE SOME JURISDICTIONS DO NOT ALLOW AN EXCLUSION OR LIMITATION OF LIABILITY FOR CONSEQUENTIAL OR INCIDENTAL DAMAGES, THE ABOVE LIMITATION MAY NOT APPLY TO YOU.

## **Open Source Software**

A portion of the Software may contain or consist of open source software, which you can use under the terms and conditions of the specific license under which the open source software is distributed.

THIS OPEN SOURCE SOFTWARE IS DISTRIBUTED IN THE HOPE THAT IT WILL BE USEFUL, BUT IS PROVIDED "AS IS" WITHOUT ANY WARRANTY, EXPRESS, IMPLIED OR OTHERWISE, INCLUDING BUT NOT LIMITED TO THE IMPLIED WARRANTY OF MERCHANTABILITY OR FITNESS FOR A PARTICULAR PURPOSE OR ANY WARRANTY REGARDING TITLE OR AGAINST INFRINGEMENT, IN NO EVENT SHALL DELL, THE COPYRIGHT HOLDERS, OR THE CONTRIBUTORS BE LIABLE FOR ANY DIRECT, INDIRECT, INCIDENTAL, SPECIAL, EXEMPLARY, OR CONSEQUENTIAL DAMAGES (INCLUDING. BUT NOT LIMITED TO, PROCUREMENT OF SUBSTITUTE GOODS OR SERVICES: LOSS

OF USE, DATA, OR PROFITS; OR BUSINESS INTERRUPTION) HOWEVER CAUSED AND ON ANY THEORY OF LIABILITY, WHETHER IN CONTRACT, STRICT LIABILITY, OR TORT (INCLUDING NEGLIGENCE OR OTHERWISE) ARISING IN ANY WAY OUT OF THE USE OF THIS OPEN SOURCE SOFTWARE, EVEN IF ADVISED OF THE POSSIBILITY OF SUCH DAMAGE.

# U.S. Government Restricted Rights

The software and documentation are "commercial items" as that term is defined at 48 C.F.R. 2.101, consisting of "commercial computer software" and "commercial computer software documentation" as such terms are used in 48 C.F.R. 12.212. Consistent with 48 C.F.R. 12.212 and 48 C.F.R. 227.7202-1 through 227.7202-4, all U.S. Government end users acquire the software and documentation with only those rights set forth herein. Contractor/manufacturer is Dell Products L.P., One Dell Way, Round Rock, Texas 78682.

### General

This license is effective until terminated. It will terminate upon the conditions set forth above or if you fail to comply with any of its terms. Upon termination, you agree that the Software and accompanying materials, and all copies thereof, will be destroyed. This Agreement is governed by the laws of the State of Texas, without regard to principles of conflicts of laws. Each provision of this Agreement is severable. If a provision is found to be unenforceable, this finding does not affect the enforceability of the remaining provisions of this Agreement. This Agreement is binding on successors and assigns. Dell agrees and you agree to waive, to the maximum extent permitted by law, any right to a jury trial with respect to the Software or this Agreement. Because this waiver may not be effective in some jurisdictions, this waiver may not apply to you. You acknowledge that you have read this Agreement, that you understand it, that you agree to be bound by its terms, and that this is

the complete and exclusive statement of the Agreement between you and Dell regarding the Software.

## Supplemental Terms for EMS Branded Software

You may use one copy of the Software on only one computer at a time for your own internal business purposes. You shall not, without Dell's prior written consent copy, provide, disclose or otherwise make available Software in any form to anyone other than your employees, consultants or independent contractors who shall use the Software in a manner that is consistent with this Agreement.

Notwithstanding anything to the contrary in the Agreement, licenses to Software are non-exclusive, non-transferable and non-sub licensable and subject to the restriction that the Software be used solely in conjunction with the equipment (storage system or switch/hub) or related central processing unit for which it was licensed.

## Index

B Back Panel Connectors 22 backups creating 27 Back View 20 calling Dell 53 CDs, playing and creating 24 chipset 59 computer capabilities 24 connect(ing) optional network cable 10 conserving energy 25 customer service 51 customizing

your desktop 24 your energy settings 25 DataSafe Online Backup 28 DellConnect 51 Dell DataSafe Local Backup 45 Dell Diagnostics 39 Dell Factory Image Restore 43, 46 Dell Support Center 36 Dell support website 57 Diagnostic Checklist 53 Disposal 69 drivers and downloads 57 DVDs, playing and creating 24

| E                                                                                        | Hardware Troubleshooter 39                                               |  |  |
|------------------------------------------------------------------------------------------|--------------------------------------------------------------------------|--|--|
| email addresses for technical support <b>52</b>                                          | headphone<br>front connector <b>17</b>                                   |  |  |
| energy conserving <b>25</b> Expansion Slots <b>58</b> Express Service Code <b>18, 50</b> | Internet connection 14 ISP Internet Service Provider 14                  |  |  |
| F finding more information 56 Front View Features 16 FTP login, anonymous 52             | L License 76                                                             |  |  |
| H<br>hard drive<br>type 58<br>hardware problems                                          | memory problems solving 33 memory support 59 Microphone connector 17, 23 |  |  |
| diagnosing <b>39</b>                                                                     |                                                                          |  |  |

| V                                                                                      | S                                                                                          |
|----------------------------------------------------------------------------------------|--------------------------------------------------------------------------------------------|
| etwork connection                                                                      | Safety 64                                                                                  |
| fixing 31                                                                              | Service Tag 18                                                                             |
| )<br>rder status 52                                                                    | software features <b>24</b> software problems <b>34</b> solving problems <b>30</b>         |
|                                                                                        | specifications 58                                                                          |
| ower 67 ower button 18 ower problems, solving 31 roblems, solving 30 rocessor 58       | support email addresses 52 support sites worldwide 51 System Messages 37 System Restore 43 |
| }                                                                                      | Т                                                                                          |
| ecycling 69 einstalling Windows 49 esources, finding more 56 estoring factory image 46 | technical support <b>51</b> temperature operating and storage ranges <b>61</b>             |

## U

USB 2.0

front connectors 17, 23

## W

Warranty 78

Windows 7

Program Compatibility Wizard 35

Windows Vista

Program Compatibility Wizard 34

reinstalling 49

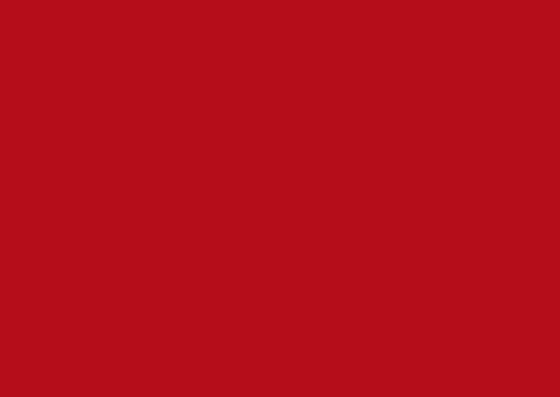

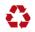

Printed in the U.S.A.

www.dell.com | support.dell.com